# **My Livoltek App Quick Installation Instruction**

## **END USER MANUAL**

Web link1: https://evs.livoltek-portal.com/#/ For Europe, Middle East Regions, Africa Web link2: https://www.livoltek-portal.com/#/ For Asia, Latin American, Australia and others

## 1.Download APP

Download "MY LIVOLTEK" app

The app is available on Google Play Store(Android) and App Store(Apple)

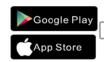

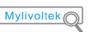

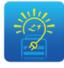

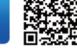

My Livoltek

# 2.Registration APP

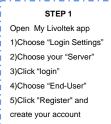

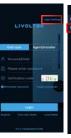

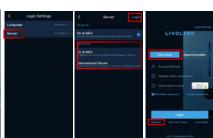

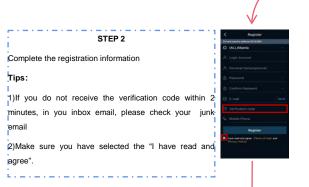

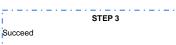

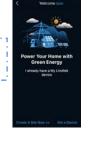

## 3.Create a site

#### STEP 1

Open 'My Livoltek' app Enter your account, password and verification code. Then click 'login'.

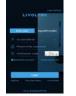

### STEP 2

Click "Create A Site Now", If you are logging in for the first time

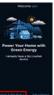

### STEP 3

Enter your site information(If you have your own installer, you should choose the company name of the corresponding installer, if not, you can choose Livoltek.)

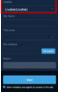

### STEP 4

Choose your system type (Mandatory) and PV capacity (Mandatory) PV type(Optional) and PV Arrangel

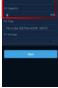

### STEP 5

Set time-of-use tariff of your site.

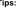

Please fill in the tariff seeting

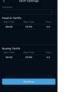

## 4.Add your device

## STEP 6

dd your device

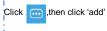

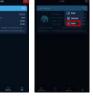

## STEP 7

Click to Scan SN number on your device

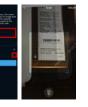

### STEP 8

succeed

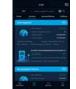

## 5. Usage details

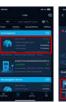

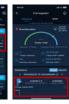

In this screen you will find the following information about the site

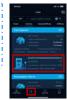

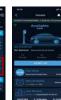

In this screen you can find charger working status.

Touch charger's icons charger page, you can check details of the charger.

Device Alarm

Last Session

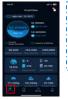

Press Overview, you will find daily yield, current power, monthly revenue, total yield, total revenue and self-use ratio of all your sites.

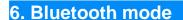

### STEP 1

Click Local mode to test "BlueTooth"

### STEP 2

Click the "BlueTooth Mode"

#### STFP 3

Find your Device 's SN number, and click it.

### STEP 4

Successful and check inverter's information

For working mode.

choose one of them We have Fast Mode

Eco Mode for

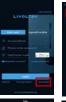

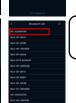

After click the "+"

button, customer will go to this page,

End-time, and the repeater, then click "√",it will show you

a new schedule in

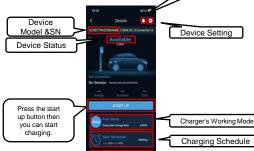

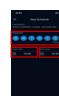

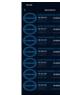

Click the Sessions and you will go to this page. It will show you the history record of the charger

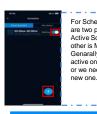

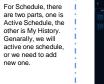

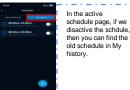

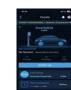

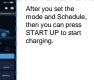

## 7. Wifi connect

| and click th<br>Local Mode |
|----------------------------|
| 39.95                      |
|                            |

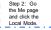

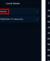

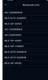

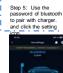

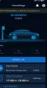

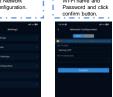

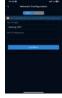

Step 7: Input your Wi-Fi name and